## Инитпро | ОФД

Настройка подключения к ОФД Инитпро для кассовых аппаратов Пилот

https://ofd-initpro.ru

## **Регистрация**

Первым делом необходимо подключить кассу к компьютеру:

- 1. Подключите кассу к компьютеру через USB-кабель и настройте подключение.
- 2. появится сетевое устройство STM32F4 RNDIS.

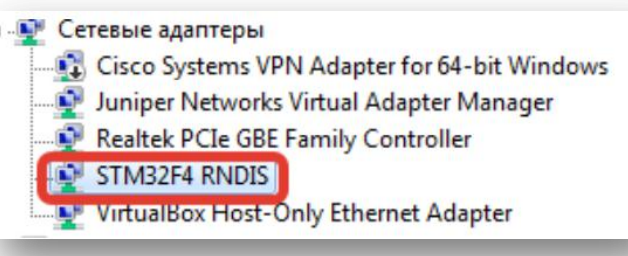

3. Для того чтобы ККТ получила доступ для передачи данных, необходимо на сетевом подключении компьютера открыть общий доступ к подключению к Интернету и выбрать виртуальное подключение ККТ.

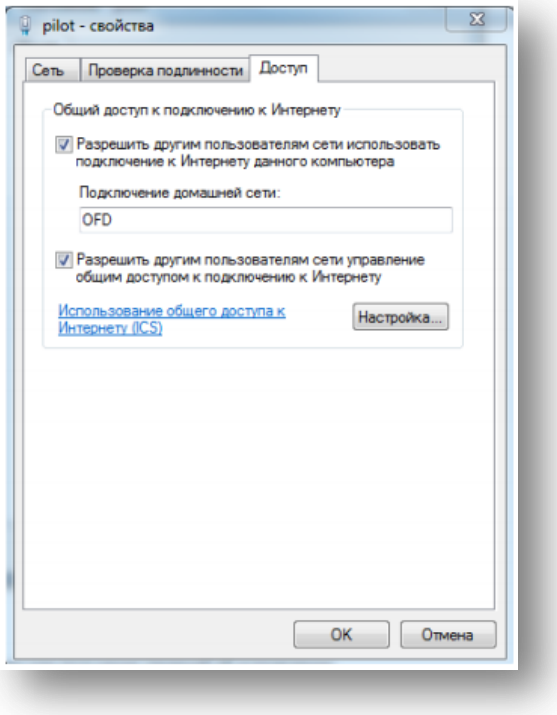

4. С помощью кнопки «Настройка» задайте подключению STM32F4 RNDIS IP-адрес 192.168.137.1 и маску подсети 255.255.255.0.

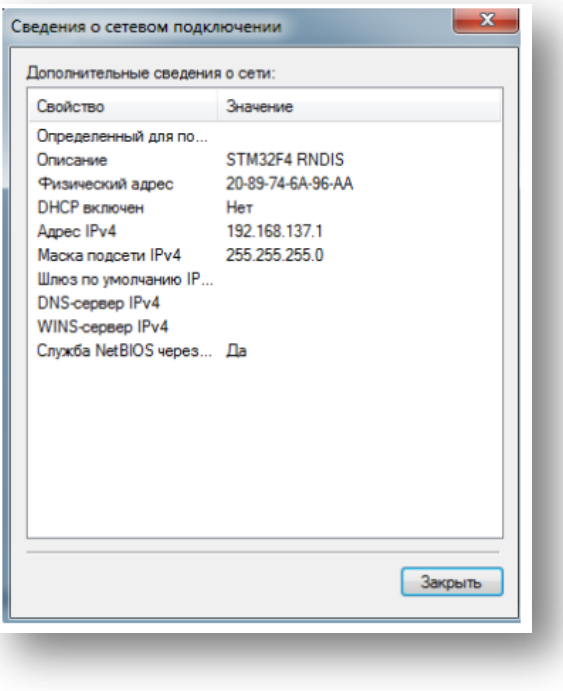

## **Настройка связи с ОФД**

1. Запустите утилиту «POSPrint». Она может запуститься автоматически, либо воспользуйтесь программным файлом FW16Adm.exe.

Примечание: данный файл вы получите в комплекте при покупке ККТ. Если по какой-то причине у вас нет данной утилиты, обратитесь к производителю кассы.

- 2. На стартовом окне нажмите кнопку «Подключиться».
- 3. Укажите нужный порт и скорость подключения. Программа произведет поиск по заданным параметрам или автоматический поиск ККТ, подключенных к ПК, если параметры не были заданы.

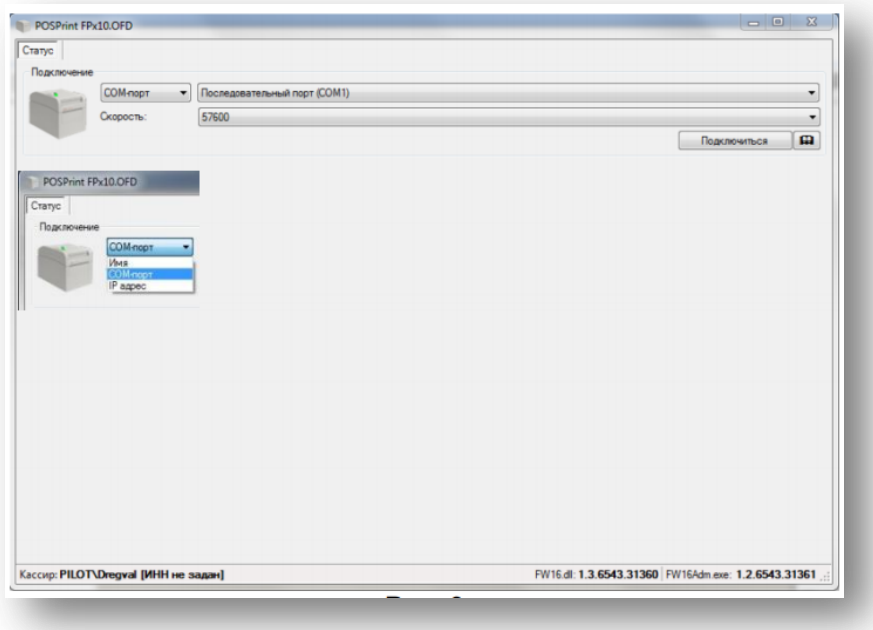

- 4. После соединения с ККТ программа переходит на вкладку «Статус».
- 5. Перейдите на вкладку «Настройки».
- 6. В области «ОФД» введите следующие данные:

Адрес: **kkt.ofd-initpro.ru** Порт: **9999** Сайт: [www.nalog.ru](http://www.nalog.ru/)

7. Нажмите кнопку «Сохранить настройки».

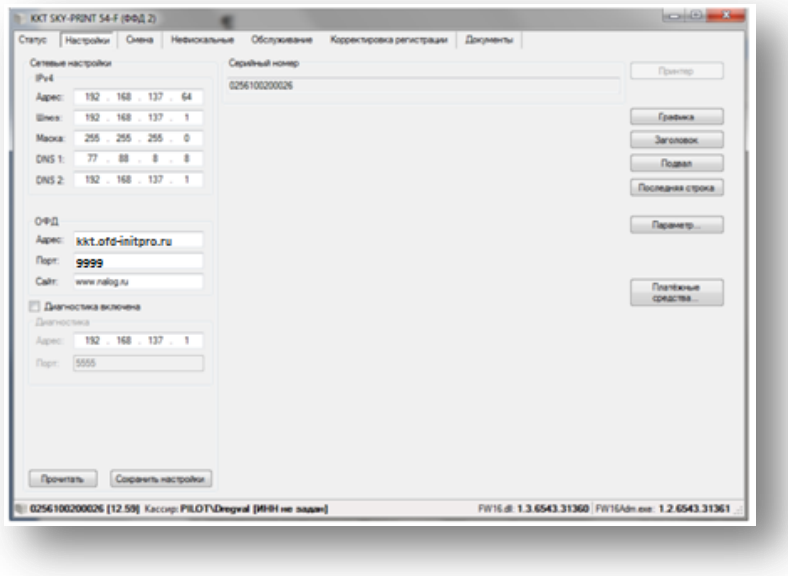

При процедуре регистрации/перерегистрации вам также необходимо ввести некоторые данные об ОФД:

- 1. Перейдите на вкладку «Корректировка регистрации».
- 2. Самостоятельно введите данные о кассире, ККТ, режиме и системе налогообложения.
- 3. В разделе ОФД введите следующе данные:

## Инн ОФД: **5902034504** Наименование: **ОФД Инитпро**

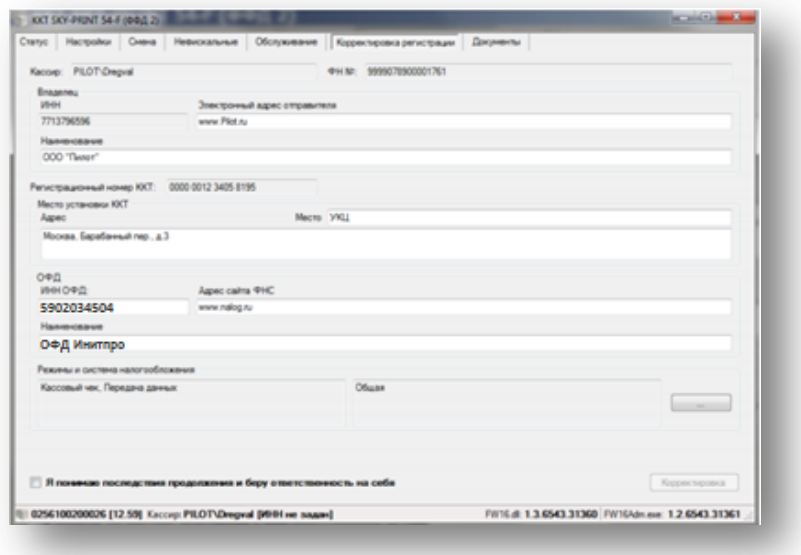

4. Поставьте галочку «Я понимаю последствия продолжения и беру на себя ответственность».

- 5. После ввода всех данных станет доступна кнопка Регистрация/Корректировка регистрации. Нажмите ее.
- 6. Проверьте данные еще раз и нажмите «Продолжить».

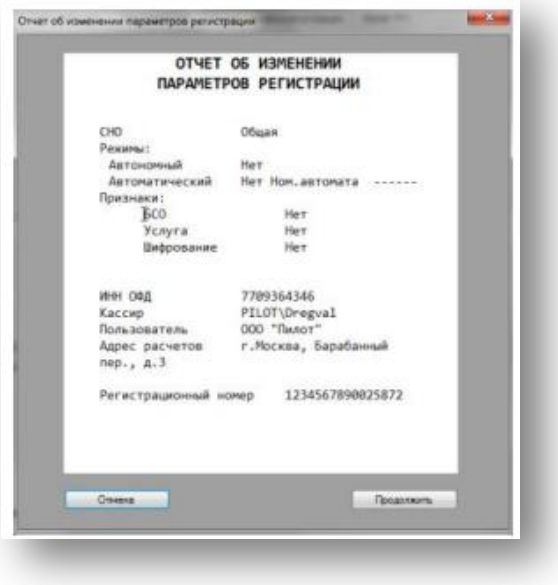